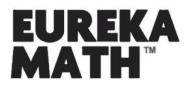

# ACCESSING HOMEWORK HELPER eBOOKS

## STEP 1: CREATE AN ACCOUNT

Sign up for a free account at GreatMinds.org/store/signup.

### STEP 2: ACCESS YOUR DASHBOARD

Once you have created an account at GreatMinds.org, you will be taken to your Dashboard.

|                                                                                | 3                                               | LOGOUT |
|--------------------------------------------------------------------------------|-------------------------------------------------|--------|
| GREAT MIRDS MATH ENGLISH HISTORY SHOP Q                                        |                                                 |        |
| STEP 1 My Dashboard My Resource                                                | ces Video Gallery Settings                      |        |
| STEP 2<br>RECENT RECOURCES<br>YOU HAVE O RESOURCES<br>EXPLORE MORE IN THE SHOP | te VI & Middom English adwaddomEd.<br>That That |        |

After you have logged in you can also access your Dashboard by clicking "MY DASHBOARD" in the upper right-hand corner of the site.

### STEP 3: ENTER YOUR PRODUCT KEY

In your Dashboard you will see several buttons, select "PRODUCT KEY" and enter 8010H000001nHcKQAU to access your Homework Helper eBook.

| RECENT RESOURCES | PRODUCT KEY | REFINE | ~ |
|------------------|-------------|--------|---|
|                  |             |        |   |

#### STEP 4: ACCESS YOUR HOMEWORK HELPER eBOOK

After you've entered your Product Key, select a grade-level, and the Homework Helper eBook will be added to your Dashboard. Click "LAUNCH PRODUCT" to navigate into the eBook. Note: if you are viewing the Homework Helper eBooks on a mobile device or tablet, we recommend using landscape view.\_

Questions? Contact us at 202.223.1854 or via email at helpdesk@GreatMinds.org.